Ingreso por página de inicio de la Web dela Rama Judicial, también a través del QR

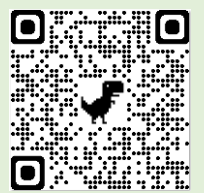

[www.ramajudicial.gov.co](http://www.ramajudicial.gov.co/)

**PASO 1** CLICK EN JUZGADOS MUNICIPALES

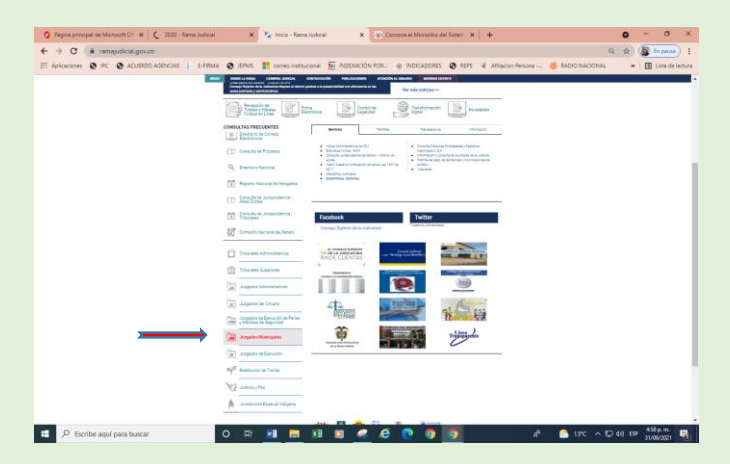

## **PASO 2** DESPLEGAR JUZGADOS CIVILES MUNICIPALES

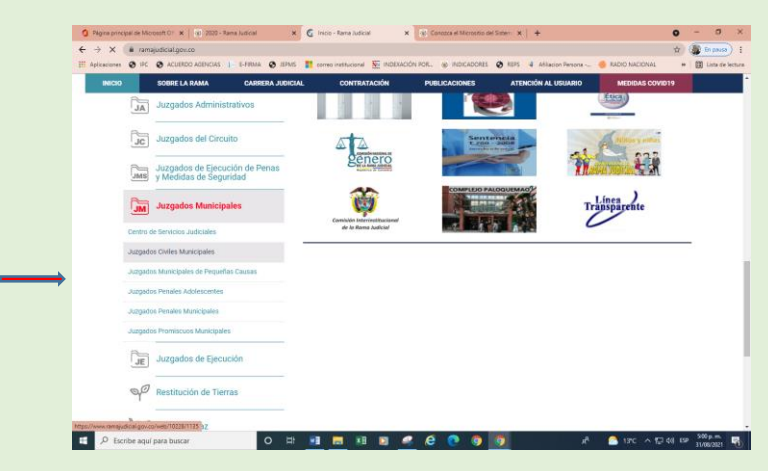

**PASO 3** ESCOGER CUNDINAMARCA

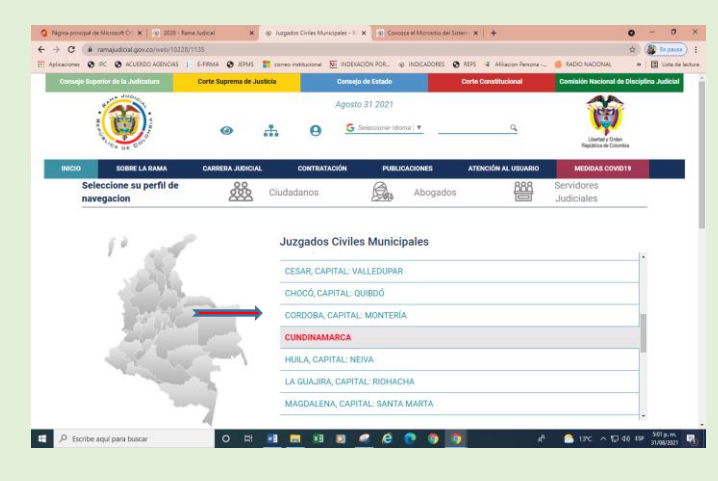

## **PASO 4** ESCOGER JUZGADO 001 CIVIL MUNICIPAL DE CHIA

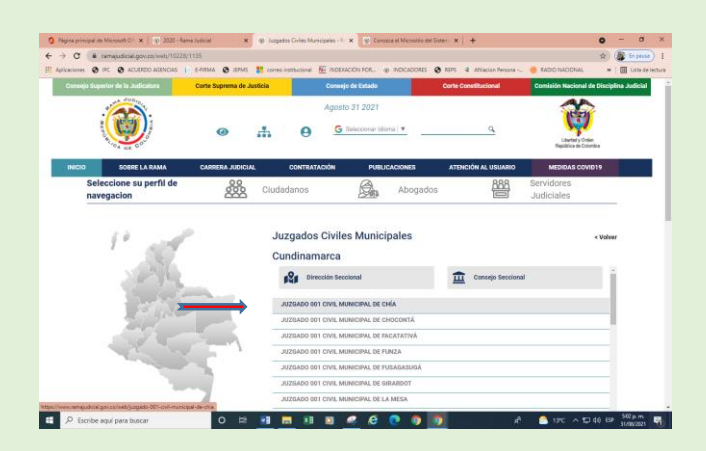

## **PASO 5** CLICK EN ESTADOS ELECTRÓNICOS

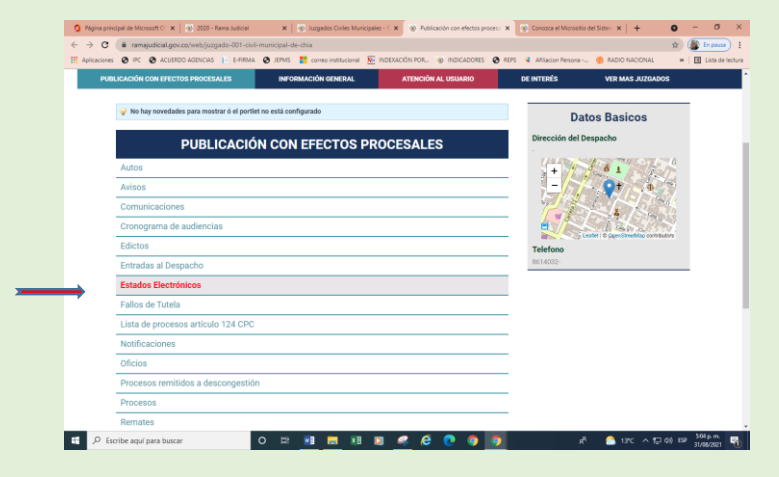

## **PASO 6** CLICK EN AÑO DE CONSULTA

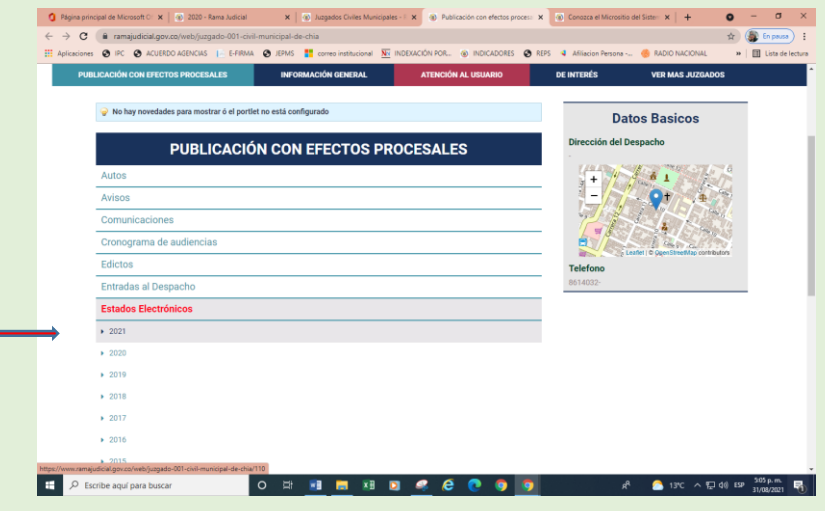

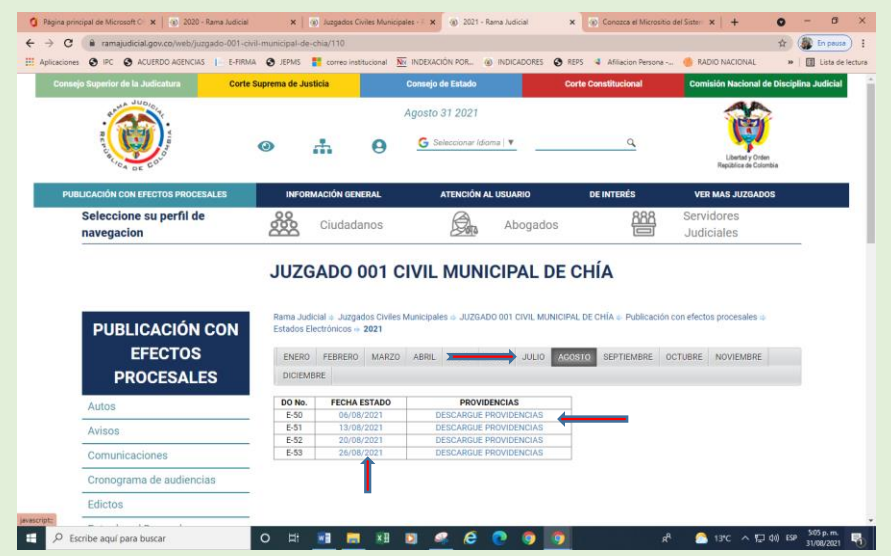

**PASO 7** ESCOGER EL MES A CONSULTAR

La tabla trae hipervínculos (letra azul), haga click en la fecha del estado a consultar. Para la consulta de las providencias haga click en "DESCARGUE PROVIDENCIAS", allí aparecerá el archivo con todas las providencias del estado, descargue el archivo y busque o imprima la de su interés.

Puede seguir el mismo procedimiento para: traslados, cronograma de audiencias, entradas al despacho que se encuentran en el mismo micrositio en el menú de la izquierda.

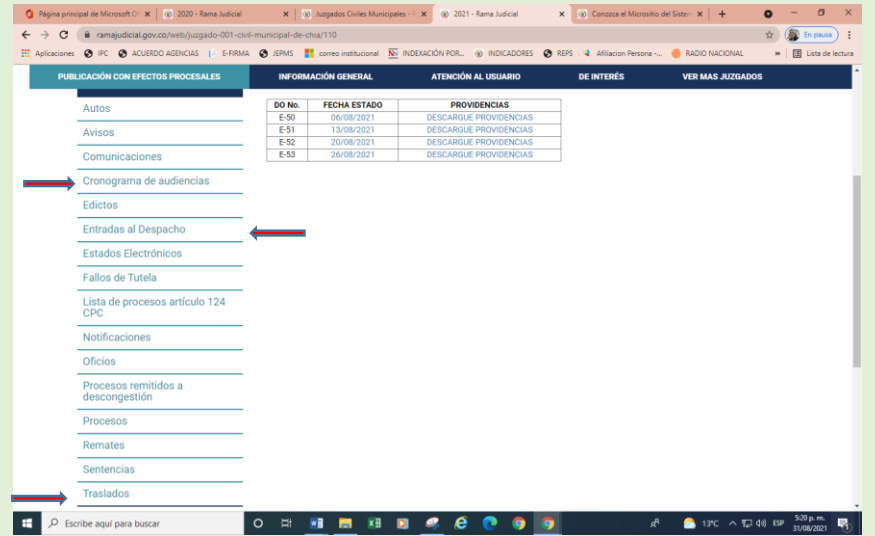

Gracias por preferir la consulta remota del estado de su proceso.